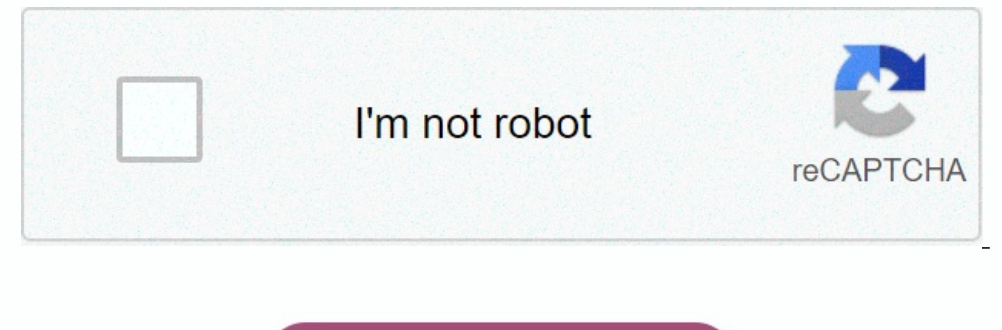

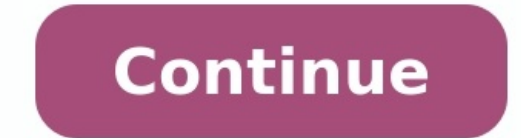

## **Hidden app apk download**

## Calculator hide app apk download. What is the hide app. Hidden call recorder apk app download. Hidden app detector apk download. What are hidden apps. Hidden chat for whatsapp app apk download. Names of **hidden apps. Hidden camera detector app apk download.**

1 Open the application drawer. You can open it by clearing the starting screen. [2] This method shows you how to hide apps on the launch screen and app drawer of your OnePlus device without deleting them. 2 Paint right to It's the plus sign in the upper right corner of the screen. 4 Select the app you want to hide. You can hide any number of apps. 5 Activate the password (optional). If you don't want anyone to accept the hidden space folder lock must be entered to see the apps on it. 6 Tap on the Häkchen icon to save the changes. This symbol is located in the upper right corner of the screen. Hidden apps are now stored in the "Hidden Space" folder. To show hi display it in the app drawer. 1 Open the device's Setup menu ("Settings"). This menu is marked with a gear symbol in the app drawer. In this menu you can configure private space - a separate part of the phone for hidden ap the locker. As soon as you've signed up with Private Pace, you can download apps as usual. However, if you install it from private pace, the app is hidden in the main app drawer of your device. If the application you want [4] 21 Open the application drawer. You can open by moving the main screen upwards.

[2] This method shows you how to hide and do not delete applications on the main screen and a drawer of the OnePlus device application. 2 Pull the screen to the right to access the folder hidden storage space. In this spec is located in the upper right corner of the screen. 4 Select the application you want to hide. You can hide as many applications as possible. 5 Switch on the password (optional). If you don't want someone to have access to password. After the selection, you have to enter a PIN or a key pattern to display the deductible applications. 6 Tap the selection symbol to save the changes. This symbol is located in the upper right corner of the screen again and choose Honside. Then press the application symbol for a long time and select Honside to display it again in the application drawers.

Display 1 Advertising opens the device settings menu ("Settings"). This menu is marked with a gear symbol in the application drawer. In this menu you can set the legitimate space, i.e. H. A separate mobile phone segment fo the lock or keyboard. After entering private pace, you can download the application as usual. However, if you install it in a private area, the application is hidden in drawers in the main device application that you want settings are displayed. 3 Tap private people. If Private Stimulation is not activated, you will be prompted to turn it on at this stage. 4 Touch the on-screen instructions. This process helps create a separate password, PI or barrier side. Once permissions are installed, a segment or "room" is used, with access to a common "master" device. 5 goes private.

After activating Private Pace, you can access the lock screen by entering a password or by locking the pattern that was created during the first setup. Another way to enter a segment is to go to Settings > Private Pace and scan (not "Private Room"). 6 Download the app you want to hide using MainSpace. Think of Private Pace as a second user account. You can use Google Play Store and Mainspace to download apps. Apps that are uploaded to recipi Advertisement 1 Press and hold an empty space on the home screen.

The menu expands in a few seconds. 2 From the Home screen, tap Settings. The main screen settings are then displayed. If you have an app field, you won't see this option. Access the menu, open the application field, paste

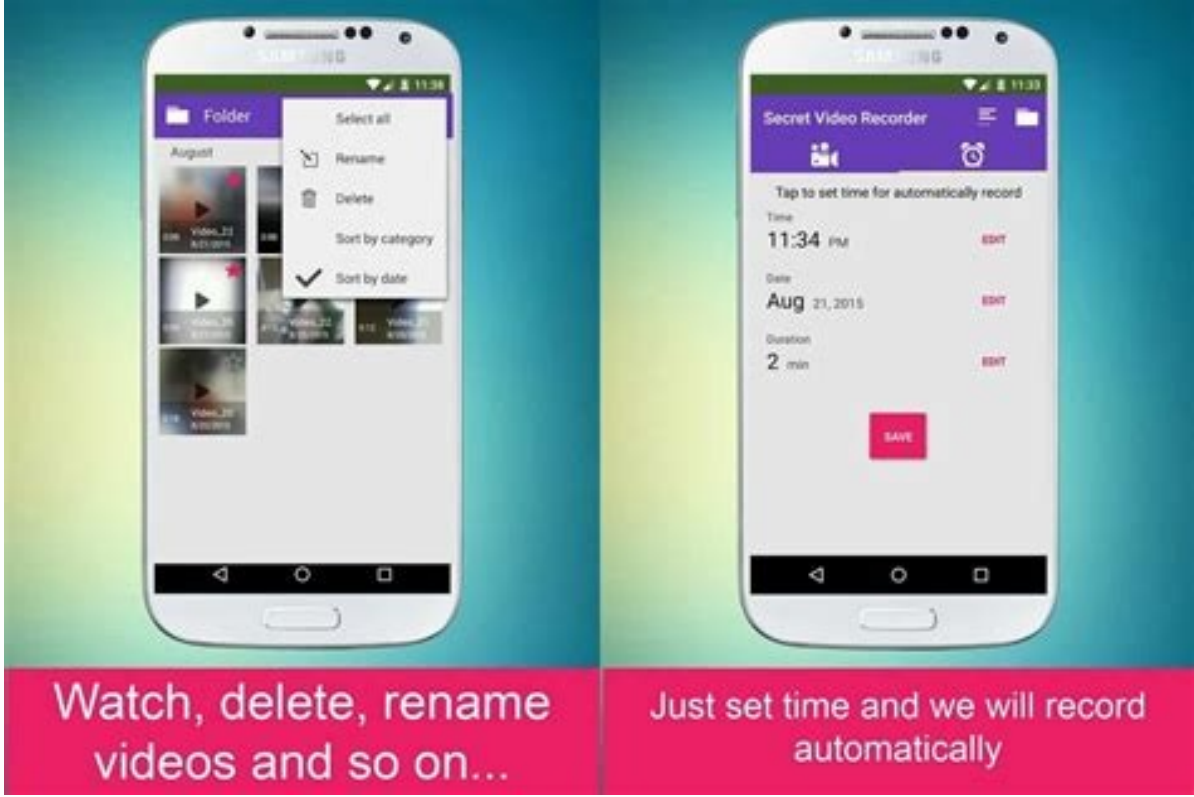

Then go to step four. 3 In the application drawer, tap. This optionSelect the app you want to hide at the bottom of the list [5] 4. Click the application icon to add the checkbox to indicate that the application is selecte

Before installation applications, read the mobile phone or tablet manual to see if this option is available. Some other launch applications, including the Apex launcher. The actions they take are similar to the causes of n screen. The menu will appear later. 3 Press the settings. The Nova launch settings are open. You can access the menu by clicking the Nova Settings icon in the application socket.

[7] 4 Tap the application outlet. This option is at the top of the menu. 5 Slide the screen and click hide the screen and click hide the applications. This option is called "application". 6 Select the app you want to hide. socket. To view the hidden app again, go back to i pageCheck the desired application. Show 1 advertisement opens the device settings menu (settings). This symbol of the gear is found in the application drawer. Follow this method can be used on most Android phones and tablets, although the menu names and options may differ. Not all stock market applications can be turned off, so this method may not give the desired results to some people. 2

You can rely on Privareme to hide your desired android app. This app is said to be quite compatible with the old Android series. If you don't know how to hide eligible Android Lollipop apps, please use this app is also qui Launcher as an efficient hidden app. After installing the application, you need to select the vertex settings and then install the sockets. Just select hidden apps and then select and tick the apps you want to hide. Here i You can also create a password if you are using a program that can hide this application. All you have to do is select "Settings" and then click "ON" under PIN can provide better security for Android apps. 4. Are there any is a program that makes it easy to hide apps without root. There is an easy way to hide apps without root ways way to hide apps without using other apps. Various alternative waysAndroid apps are already available and just another company's launcher is that the smartphone will run slower. Using a different launcher that can hide applications also affects the amount of available memory. Therefore, if you decide how to hide Android apps that a have to worry about it because there are already many smartphones equipped with security features and making hidden apps on Android easier. 5. Are the above methods too complicated? This last decision may be the last weapo that already offers the app hiding feature. Even the latest Android mobile phones have even more sophisticated security features. Check online stores like Buchalapak or JD ID. The privacy system of this latest mobile phone favorite e-shop? Don't forget to shop through Shopback for the best promotions and cash back. Click here to join! Register!

option to display all applications.

At the top of the screen you can see a menu or card with which you can filter applications on the list. If so, select the option you used to display all applications installed on mobile phones (including system application in the upper right corner of the menu and select "Show system applications". [8] If you have Google Pixel, display all applications. [9] 4 Tap the application information is published. 5 Touch control off. If you don't see next segment, which is called memory. If there is no disable option, the selected application cannot be turned off. Sometimes there is a request to replace the applicatult/default version when it is turned off. You can cho application, you will not receive any application updates from the Play Store. The application that is turned off can be found in the application menu in the "Turned" segment. This article advertisement was written by a qu

5 hit. The selected application is now hidden. Similarly, you can view the icon in the application socket. Just delete the application test to view again. Advertising 1 couple nova launcher on his device. If you do not hav Nova launcher. This replacement of free hardware allows you to hide applications. [6] You can get this favorite app and a good reputation from the Play Store. Some models of Android devices that are not listed in this arti

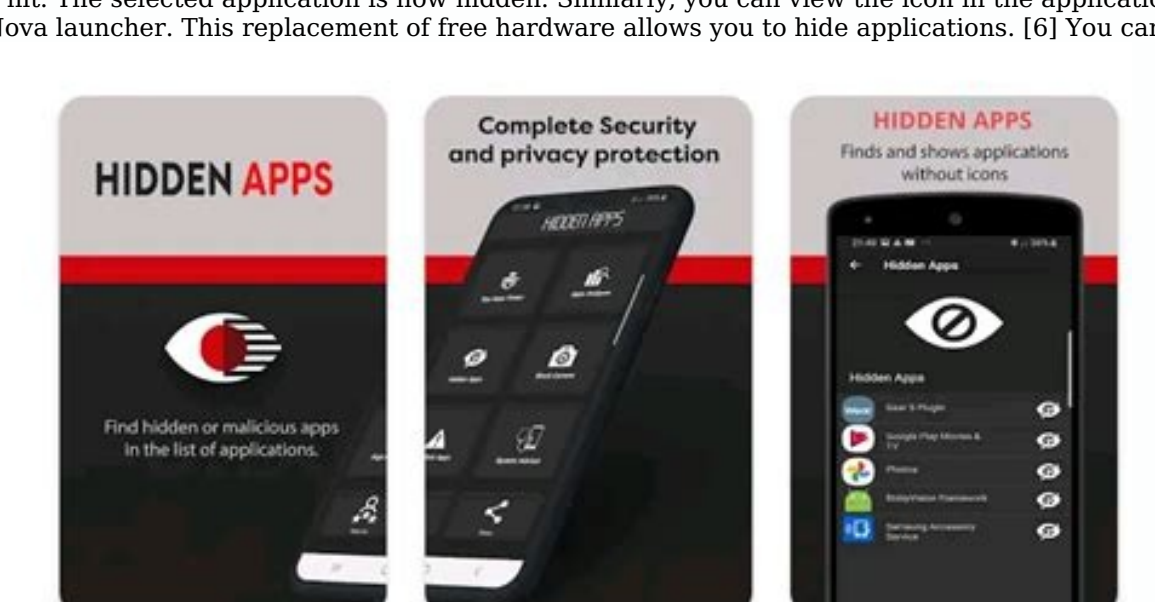

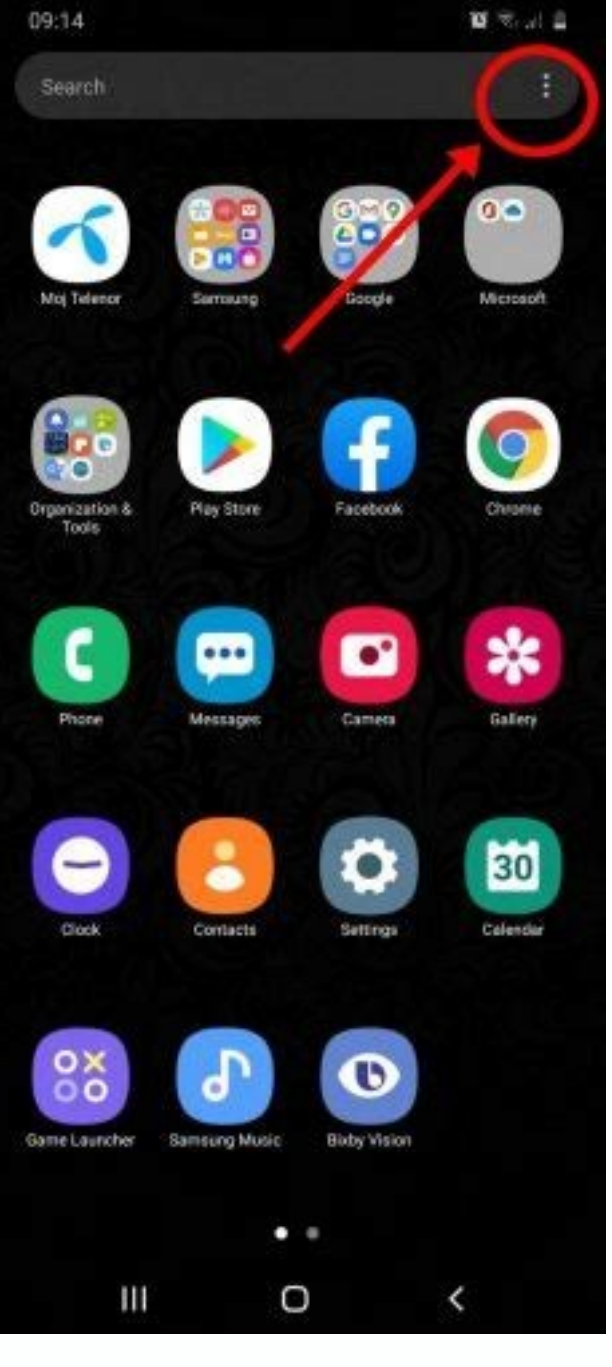

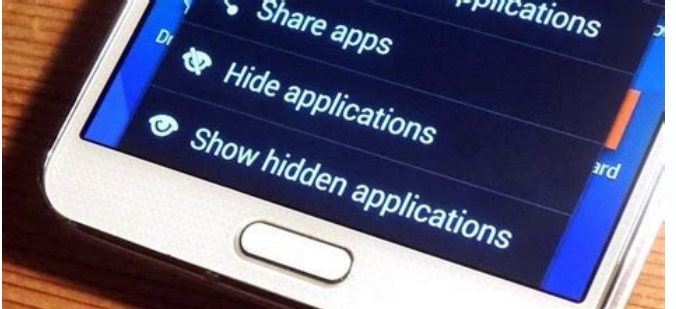

changes introduced by our employees to ensure the quality of our articles. This article has been displayed 293 387 times. Category List: Android This page was browsed 293 387 times. SharetwitwhatsApptermprintedigggGlLinkedidd are you misery for hode on Androp? Starting from the fast version and u masking applications, you must give you part of your memory. For those of you who want to hide applications without rooting, you usually need to download additional applications. To determine how Android applications are s protection of privacy and personal data, we must be very careful to understand and choose any alternative, how to hide applications for Android, which are widely used. Now we will understand a series of methods and tricks applications to protect your very important personal data. Remember, if you need a new Android phone, you can also check here with discounts, such as Aliexpress or Tokopedia. 1. How to hide applications on Android in 10 se This can also happen in a few seconds. How? It's very simple: just open the application or settings menu. Then just select "Applications". In the next step, simply choose the "Application Manager". Choose the "Tous" tab an the desired application. Hiding the application is probably the easiest way to hide the application on a mobile device. Just follow and it's not difficult at all. In general, each smartphone has the function. Be smart, we If you want to hide stock market applications, there is a simple way: just open the application or settings menu. Then select applications. If the settings window has several main menu or options, you must first select the deactivate. When you hide applications on Android, the application that you will later hide will not appear on the main screen of your mobile phone. Deactivated applications can be found in the "Deactivated" section in the for hiding the Android application that you can try the source of the image: Unsplash.com One of the benefits of using applications hiding applications on Android is that it is easier and allows you to save time. There are many ways to hide the application without rooting. The comments regarding the use of the cover are also very different. But in total there are four applications that are quite recommended for those who do not wan android apps for hiding other apps. Use this app to hide apps, in addition to hiding apps, you can also hide various data and other personal files. This is one way to hide apps on android without root.